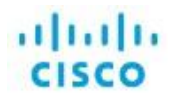

# **PNP SDWAN Overlay Migration Guide**

**PNP SDWAN Overlay Smart Account Migration**

## Table of Contents

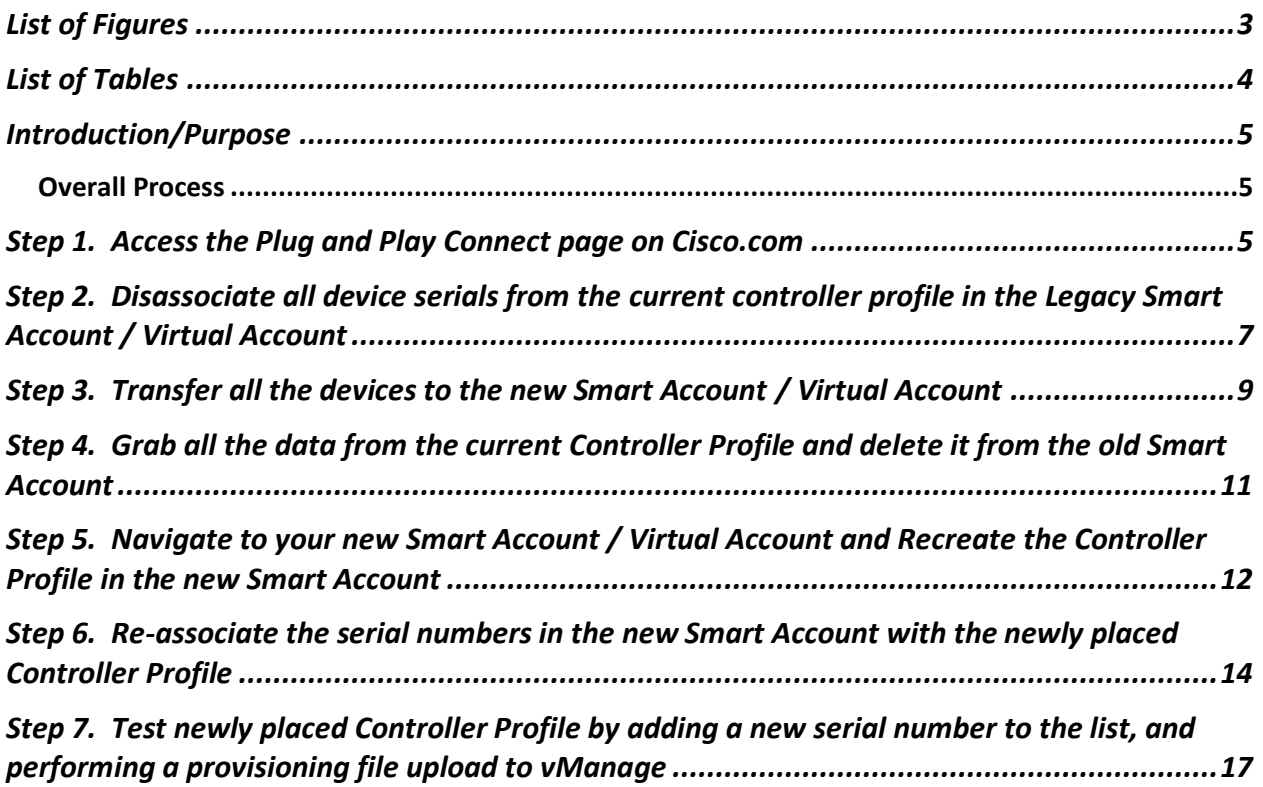

# <span id="page-2-0"></span>List of Figures

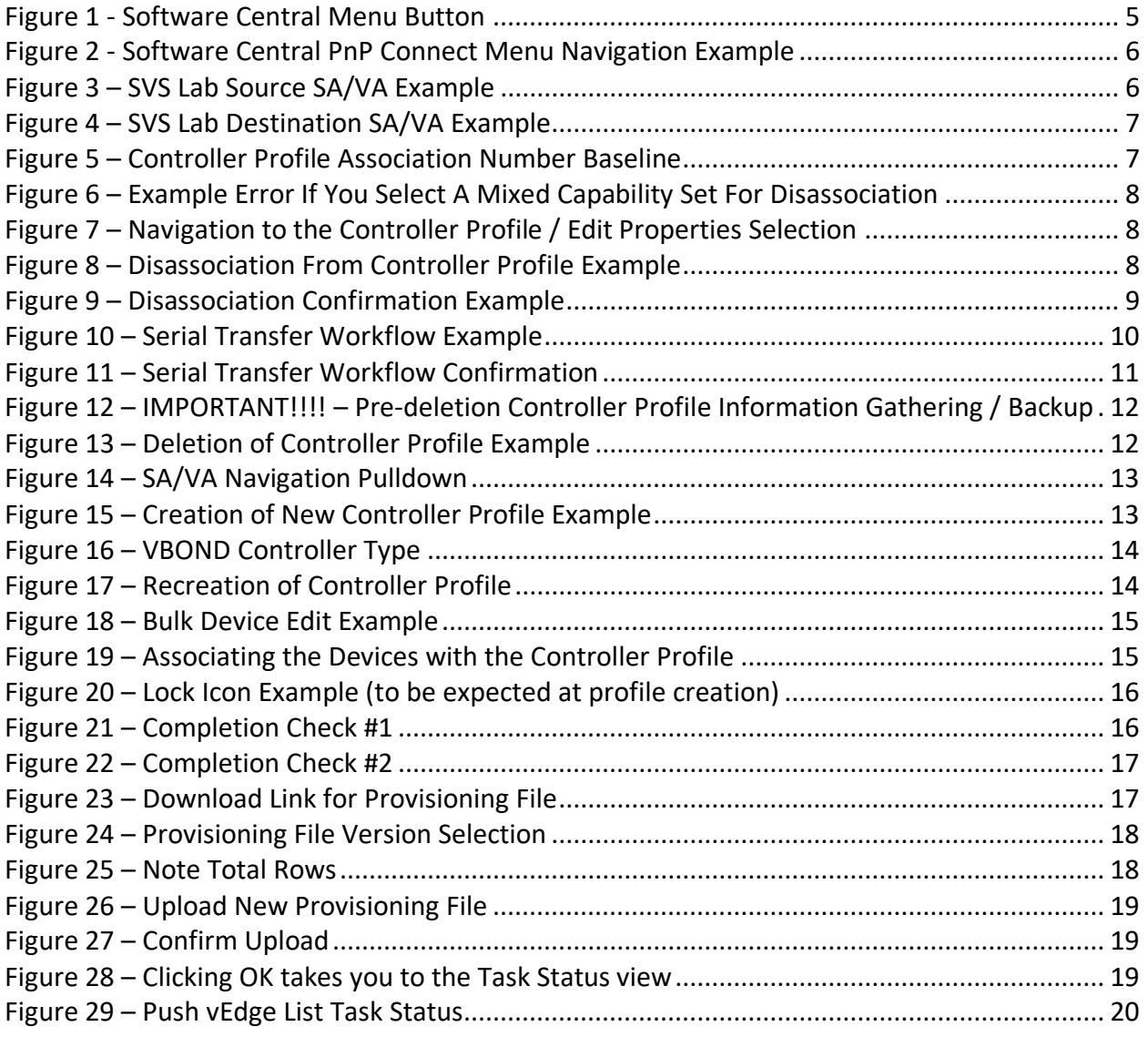

## <span id="page-3-0"></span>List of Tables

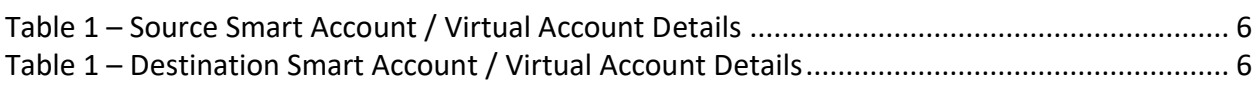

#### <span id="page-4-0"></span>Introduction/Purpose

This document is to clarify the process for a customer looking to move Edge routers from one Cisco PNP Smart Account to another. In any non-SDWAN case this would be trivial. However, with the added dependency of the "controller profile" within Cisco Software Central's Plug and Play Connect, extra steps must be taken.

#### <span id="page-4-1"></span>Overall Process

- Access the PnP page on software.cisco.com
- Disassociate the current serial numbers associated with the controller profile
- Transfer the serial numbers from the old Smart Account to the new Smart Account
- Move the Controller Profile from smart account to the other by deleting it from the old Smart Account and recreating it in the new Smart Account
- Re-associate the serial numbers in the new Smart Account with the newly placed Controller Profile

Each Step is detailed with screenshots below. This workflow process has no impact to the overlay. It is recommended that a full backup of the controller environment is taken prior to performing this migration procedure – inclusive of VM snapshots, configuration-db backups and running-config backups on vManage.

#### <span id="page-4-2"></span>Step 1. Access the Plug and Play Connect page on Cisco.com

Login to the current Smart Account/Virtual Account at software.cisco.com. Once logged in, navigate to the Plug and Play Connect page by selecting the menu button in the top right corner and selecting Cisco Software Central  $\rightarrow$  Provisioning  $\rightarrow$  Plug and Play Connect:

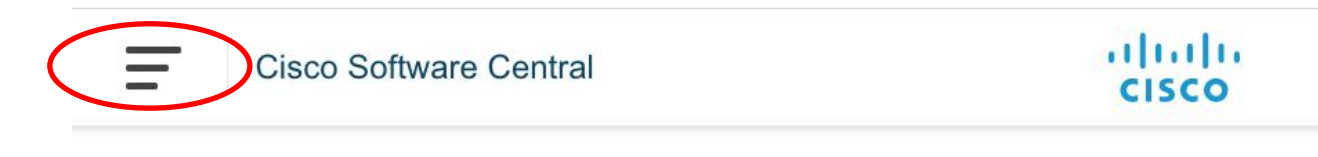

<span id="page-4-3"></span>*Figure 1 - Software Central Menu Button*

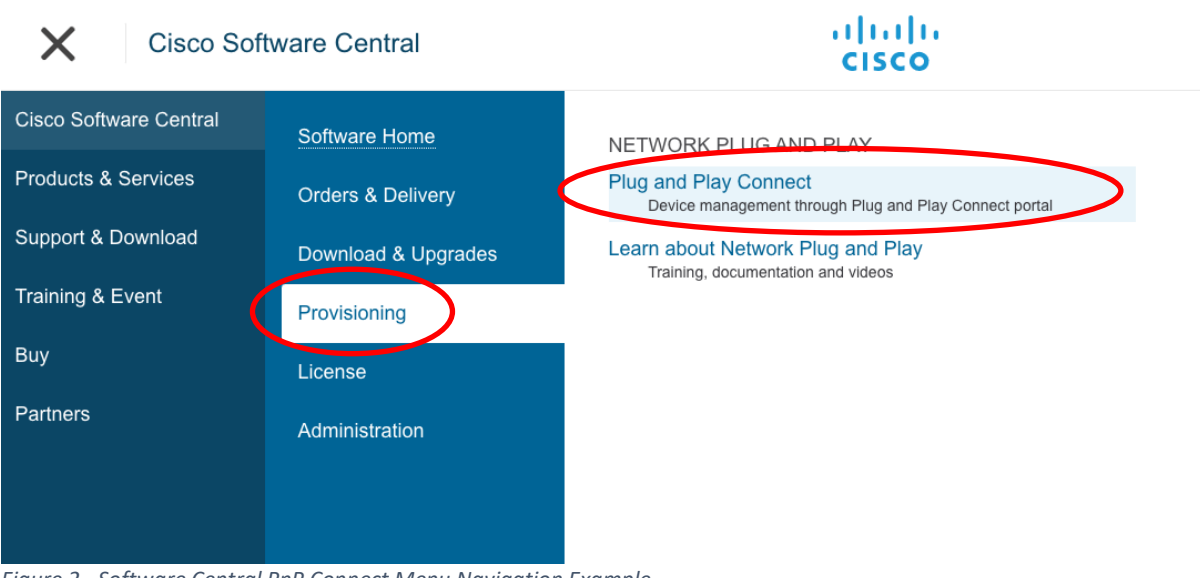

*Figure 2 - Software Central PnP Connect Menu Navigation Example*

<span id="page-5-0"></span>From the Plug and Play Connect page verify that you're in the right Smart Account / Virtual Account. For the purposes of this test, we will be migrating from the following:

<span id="page-5-2"></span>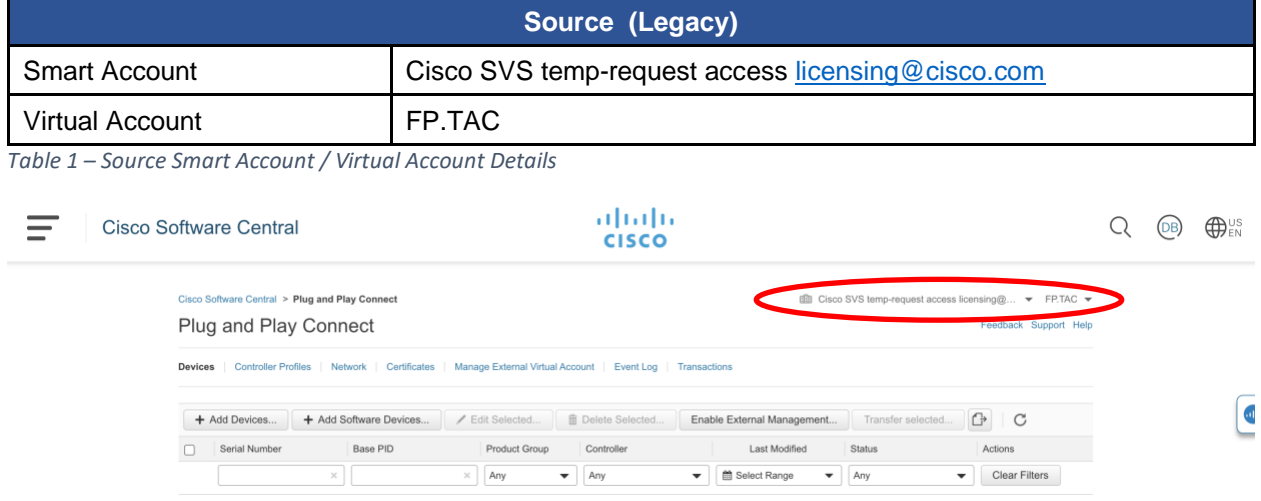

<span id="page-5-1"></span>*Figure 3 – SVS Lab Source SA/VA Example*

#### And migrating to the following:

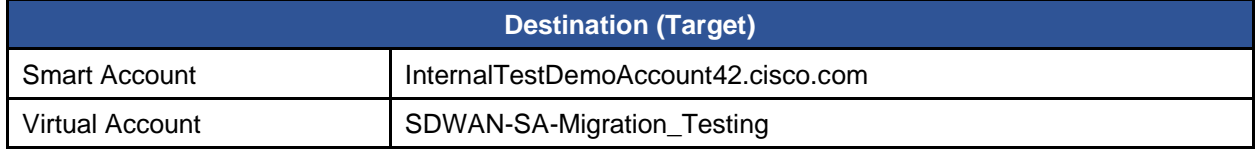

<span id="page-5-3"></span>*Table 2 – Destination Smart Account / Virtual Account Details*

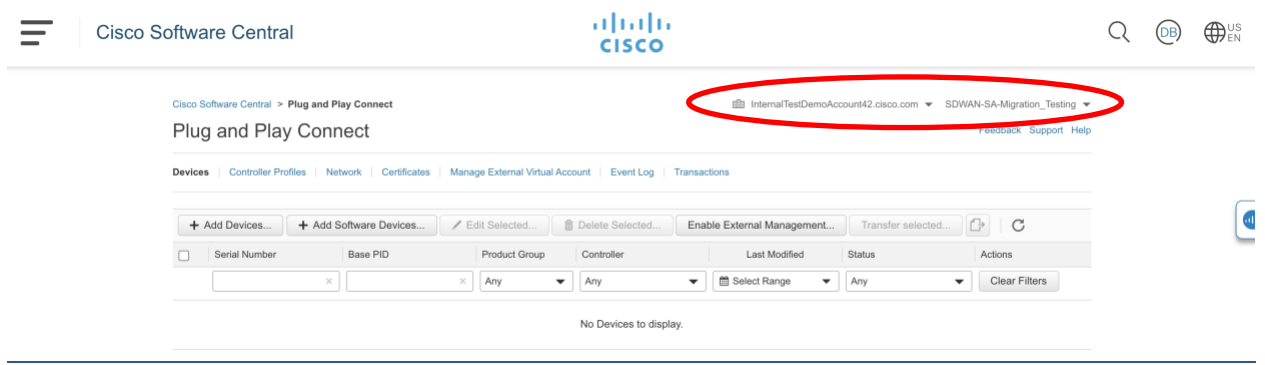

<span id="page-6-1"></span>*Figure 4 – SVS Lab Destination SA/VA Example*

## <span id="page-6-0"></span>Step 2. Disassociate all device serials from the current controller profile in the Legacy Smart Account / Virtual Account

Note: This **will not** affect your production overlay, unless you do Sync Smart Account on the vManage right away after this step. First, select the devices that are currently associated with your SDWAN controller profile.

Prior to disassociation, it's wise to grab a baseline to see just how many devices are associated with the profile. By having this information, you can confirm you see the same number of associations post migration to ensure nothing was missed. To get this number, look at the "Used By" column within the current controller profile:

| $\overline{\phantom{a}}$<br>Plug and Play Connect |                                                                                                    |                          |                    |         | Feedback Support Help |
|---------------------------------------------------|----------------------------------------------------------------------------------------------------|--------------------------|--------------------|---------|-----------------------|
| <b>Devices</b>                                    | <b>Controller Profiles</b> Network Certificates Manage External Virtual Account Event Log Transactions |                          |                    |         |                       |
| / Edit Selected<br>+ Add Profile                  | m Delete Selected                                                                                      | V Make Default           | C<br>Show Log      |         |                       |
| Profile Name                                      | <b>Controller Type</b>                                                                                 | Default                  | Description        | Used By | Download              |
|                                                   | $\times$<br>Any                                                                                        | $\overline{\phantom{a}}$ |                    |         |                       |
| V-BOND-SVS-LAB                                    | <b>VBOND</b>                                                                                           | $\checkmark$             | V-BOND for SVS-Lab | 39      | Provisioning File     |
|                                                   |                                                                                                    |                          |                    |         | Showing 1 Record      |

<span id="page-6-2"></span>*Figure 5 – Controller Profile Association Number Baseline*

Select your devices to disassociate with the current controller profile. In your selection, you must group devices by their "Status". If you try to select all at once and there is a mix of Status among the selection {example – some "Pending (Redirection)" and others "Provisioned"} then you will get an error:

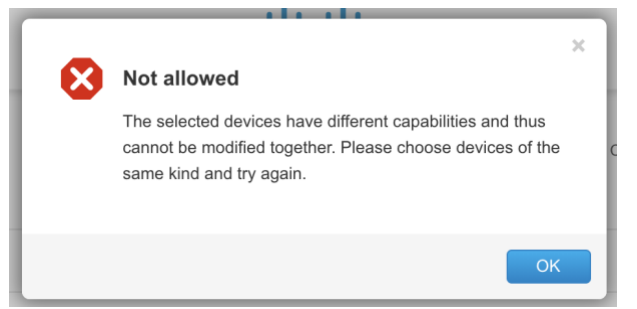

*Figure 6 – Example Error If You Select A Mixed Capability Set For Disassociation* 

<span id="page-7-0"></span>Once you've selected your devices, in the edit workflow choose "Controller Profile" in the device property pulldown:

#### **Edit Devices**

Select the property of the device, provide the value and apply to all selected devices. Once done submit the changes.

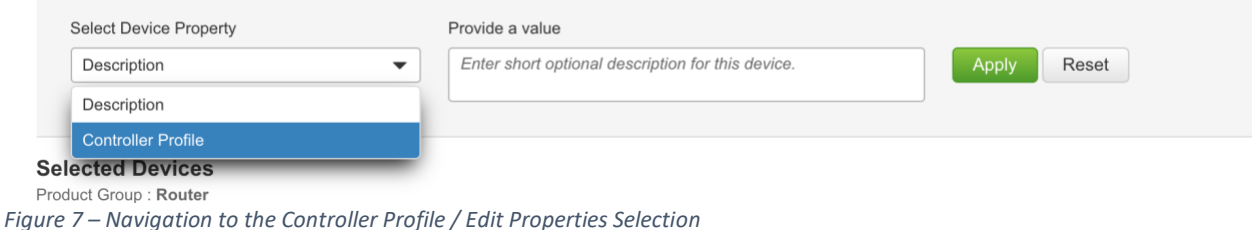

<span id="page-7-1"></span>Leave the Provide a value pulldown set to "Choose Controller Profile" and click the green Apply button. In doing so, you will see the New controller set to – for all devices. Once that is the case, click the blue Submit button on the bottom right:<br>
Edit Devices

| <b>Select Device Property</b><br><b>Controller Profile</b> | $\blacktriangledown$ | Provide a value<br>Choose Controller Profile |                                    |                          |                        |  |  |  |  |
|------------------------------------------------------------|----------------------|----------------------------------------------|------------------------------------|--------------------------|------------------------|--|--|--|--|
| <b>Selected Devices</b><br>Product Group : Router          |                      |                                              |                                    |                          |                        |  |  |  |  |
| Serial Number                                              | Base PID             | Certificate Serial Number                    | Controller                         | Description              | Actions                |  |  |  |  |
|                                                            | ASR1002-X            | 9E303C16                                     | New: --<br>Current: V-BOND-SVS-LAB | $\sim$                   | ノ 亩                    |  |  |  |  |
|                                                            | ASR1002-X            | 35F9BD35                                     | New: --<br>Current: V-BOND-SVS-LAB | ٠.                       | ノ≡                     |  |  |  |  |
|                                                            | ASR1002-X            | 01                                           | New: --<br>Current: V-BOND-SVS-LAB | $\overline{\phantom{a}}$ | ノ 亩                    |  |  |  |  |
|                                                            | ISR4431/K9           | DA7F7E                                       | New: --<br>Current: V-BOND-SVS-LAB | $\overline{\phantom{a}}$ | ノ 亩                    |  |  |  |  |
|                                                            | ASR1002-X            | $\sim$                                       | New: --<br>Current: V-BOND-SVS-LAB | $\sim$                   | 霝<br>◢                 |  |  |  |  |
| double click to edit certificate serial number             |                      |                                              |                                    |                          | Showing All 14 Records |  |  |  |  |

<span id="page-7-2"></span>*Figure 8 – Disassociation From Controller Profile Example*

Give the portal some time to make the changes and refresh the device table. You should no longer see anything listed under the Controller column and the Status column should now show as "Unconfigured" for all devices:

|                | Cisco Software Central > Plug and Play Connect<br>Plug and Play Connect |          |                             |                                   |                                                            |                                                                         |                             | the Cisco SVS temp-request access licensing@ • FP.TAC •<br>Feedback Support Help |
|----------------|-------------------------------------------------------------------------|----------|-----------------------------|-----------------------------------|------------------------------------------------------------|-------------------------------------------------------------------------|-----------------------------|----------------------------------------------------------------------------------|
| <b>Devices</b> | <b>Controller Profiles</b>                                              |          | Network   Certificates<br>۰ |                                   | Manage External Virtual Account   Event Log   Transactions |                                                                         |                             |                                                                                  |
|                | + Add Devices                                                           |          | + Add Software Devices      | Edit Selected<br>∕                | <b>■</b> Delete Selected                                   | Enable External Management                                              | Transfer selected           | $\bigoplus$<br>$\overline{C}$                                                    |
|                | Serial Number                                                           |          | Base PID                    | Product Group                     | Controller                                                 | Last Modified                                                           | <b>Status</b>               | Actions                                                                          |
|                |                                                                         | $\times$ |                             | $\boldsymbol{\times}$<br>Any<br>▼ | Any                                                        | th Select Range<br>$\overline{\phantom{a}}$<br>$\overline{\phantom{a}}$ | Any<br>$\blacktriangledown$ | <b>Clear Filters</b>                                                             |
| 0              |                                                                         |          | ASR1002-X                   | Router                            |                                                            | 2021-May-20, 18:22:52                                                   | Unconfigured                | Show Log                                                                         |
| $\Box$         |                                                                         |          | ISR4351/K9                  | Router                            |                                                            | 2021-May-20, 18:22:52                                                   | Unconfigured                | Show Log                                                                         |
| 0              |                                                                         |          | ISR4331/K9                  | Router                            |                                                            | 2021-May-20, 18:22:52                                                   | Unconfigured                | Show Log                                                                         |
| $\Box$         |                                                                         |          | ASR1002-X                   | Router                            | $\overline{\phantom{a}}$                                   | 2021-May-20, 18:22:52                                                   | Unconfigured                | Show Log                                                                         |
| 0              |                                                                         |          | ISR4331/K9                  | Router                            | $\sim$                                                     | 2021-May-20, 18:22:52                                                   | Unconfigured                | Show Log                                                                         |
| □              |                                                                         |          | <b>ASR1002-HX</b>           | Router                            |                                                            | 2021-May-20, 18:22:52                                                   | Unconfigured                | Show Log                                                                         |
| 0              |                                                                         |          | ISR4431/K9                  | Router                            |                                                            | 2021-May-20, 18:22:52                                                   | Unconfigured                | Show Log                                                                         |

<span id="page-8-1"></span>*Figure 9 – Disassociation Confirmation Example*

## <span id="page-8-0"></span>Step 3. Transfer all the devices to the new Smart Account / Virtual Account

| Cisco Software Central > Plug and Play Connect<br>Plug and Play Connect<br><b>Controller Profiles</b><br>Certificates<br><b>Devices</b><br>Network<br>+ Add Software Devices<br>+ Add Devices<br><b>I</b> rial Number<br>Base PID<br>$\times$ |                         |  |                       |                                 |                                             |                          | 1 Cisco SVS temp-request access licensing@ ▼ FP.TAC ▼ |                   |                               |
|----------------------------------------------------------------------------------------------------|-------------------------|--|-----------------------|---------------------------------|---------------------------------------------|--------------------------|-------------------------------------------------------|-------------------|-------------------------------|
|                                                                                                    |                         |  |                       |                                 |                                             |                          |                                                       |                   | Feedback Support Help         |
|                                                                                                    |                         |  |                       |                                 | Manage External Virtual Account   Event Log | Transactions             |                                                       |                   |                               |
|                                                                                                    |                         |  |                       | ✔ Edit Selected                 | <b>而 Delete Selected</b>                    |                          | Enable External Management                            | Transfer selected | $\mathcal{C}$                 |
|                                                                                                    |                         |  |                       | Product Group                   | Controller                                  |                          | <b>Last Modified</b>                                  | <b>Status</b>     | Actions                       |
|                                                                                                    |                         |  | $\boldsymbol{\times}$ | Any<br>$\overline{\phantom{a}}$ | Any                                         | $\overline{\phantom{a}}$ | Select Range<br>$\blacktriangledown$                  | Any               | <b>Clear Filters</b>          |
|                                                                                                    | $\overline{\mathbf{z}}$ |  | VEDGE-CLOUD-DNA       | Router                          |                                             |                          | 2021-May-20, 18:25:27                                 | Unconfigured      | Show Log                      |
|                                                                                                    | ø                       |  | VEDGE-CLOUD-DNA       | Router                          |                                             |                          | 2021-May-20, 18:25:27                                 | Unconfigured      | Show Log                      |
|                                                                                                    | M                       |  | VEDGE-CLOUD-DNA       | Router                          |                                             |                          | 2021-May-20, 18:25:27                                 | Unconfigured      | Show Log                      |
|                                                                                                    | Ø                       |  | VEDGE-CLOUD-DNA       | Router                          | --                                          |                          | 2021-May-20, 18:25:27                                 | Unconfigured      | Show Log                      |
|                                                                                                    | M                       |  | VEDGE-CLOUD-DNA       | Router                          |                                             |                          | 2021-May-20, 18:25:27                                 | Unconfigured      | Show Log                      |
|                                                                                                    | M                       |  | VEDGE-CLOUD-DNA       | Router                          |                                             |                          | 2021-May-20, 18:25:27                                 | Unconfigured      | Show Log ▼                    |
|                                                                                                    | ☑                       |  | VEDGE-CLOUD-DNA       | Router                          |                                             |                          | 2021-May-20, 18:25:27                                 | Unconfigured      | Show Log $\blacktriangledown$ |

<span id="page-9-0"></span>*Figure 10 – Serial Transfer Workflow Example*

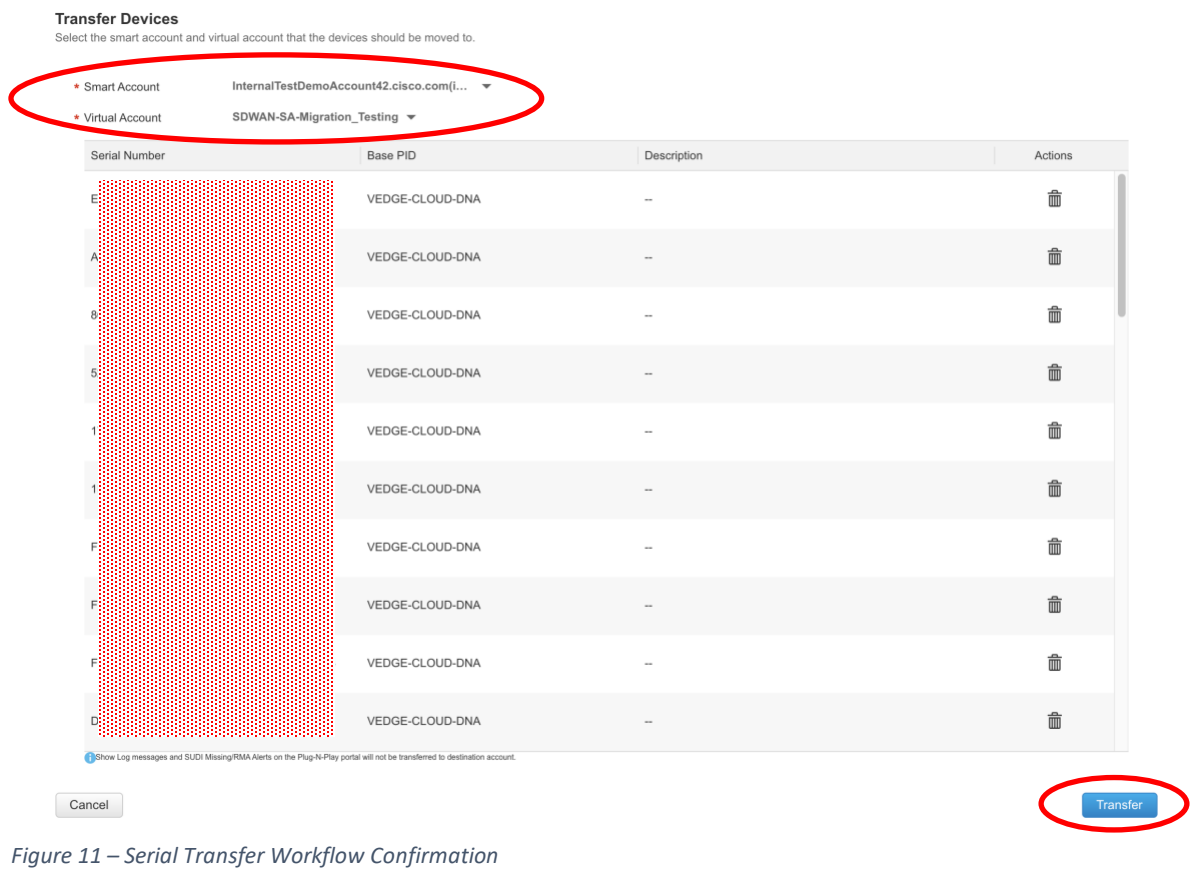

## <span id="page-10-1"></span><span id="page-10-0"></span>Step 4. Grab all the data from the current Controller Profile and delete it from the old Smart Account

Go to your controller profile tab and select your profile and choose the "Edit Selected" button to display your current profile settings. Grab a screenshot of this and be sure to copy the Server Root CA over into a text file and save it for later use.

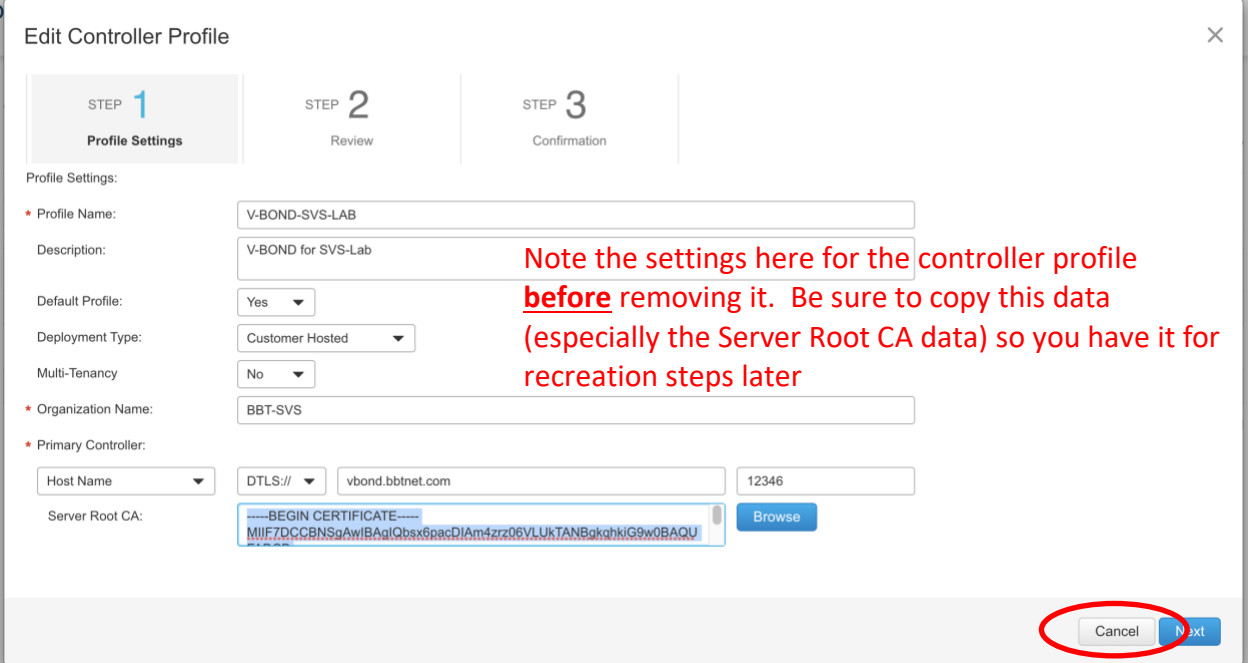

<span id="page-11-1"></span>*Figure 12 – IMPORTANT!!!! – Pre-deletion Controller Profile Information Gathering / Backup*

Click cancel to exit out of the popup. Highlight the controller profile, and click the "Delete Selected" Button. Click Yes on the popup to confirm that you want to delete the controller profile.

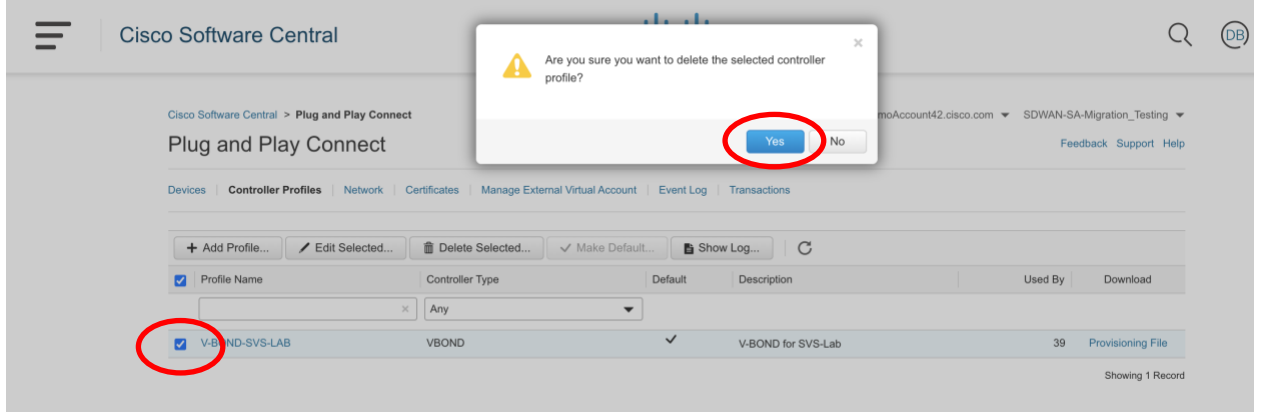

<span id="page-11-2"></span>*Figure 13 – Deletion of Controller Profile Example*

<span id="page-11-0"></span>Step 5. Navigate to your new Smart Account / Virtual Account and Recreate the Controller Profile in the new Smart Account

In the upper right corner of the page, select the Smart account pulldown and click the new Smart Account where you placed the serial numbers when you completed transferring them in step 3 above.

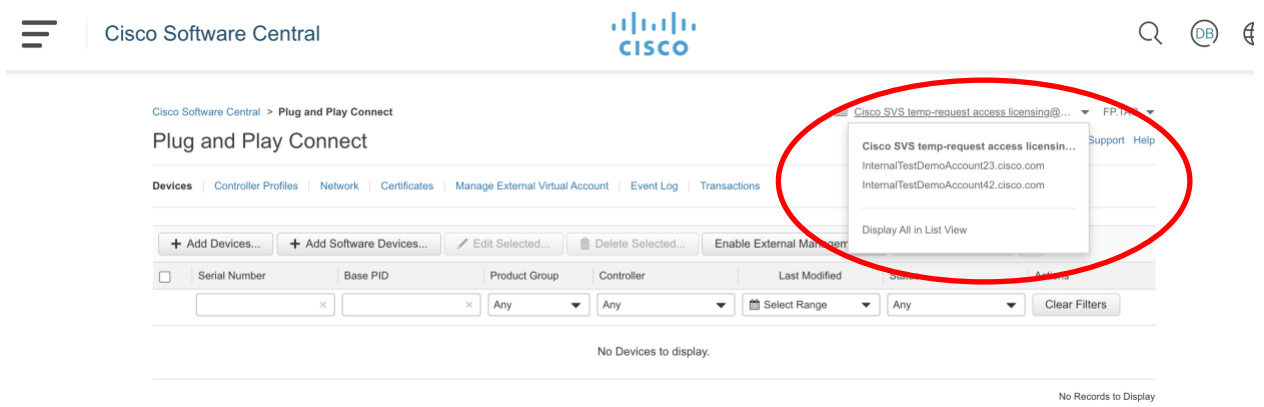

<span id="page-12-0"></span>*Figure 14 – SA/VA Navigation Pulldown*

From within the new Smart Account, navigate to the Controller Profiles Tab and click the "Add Profile" Button.

| Cisco Software Central > Plug and Play Connect                                                                                                    |                    |                          | <b>ill Cisco SVS temp-request access licensing @</b> $\blacktriangledown$ FP.TAC $\blacktriangledown$ |                       |
|----------------------------------------------------------------------------------------------------|--------------------|--------------------------|----------------------------------------------------------------------------------------------------|-----------------------|
|                                                                                                    |                    |                          |                                                                                                    |                       |
| <b>Controller Profiles</b><br><b>Devices</b>                                                                                                    |                    |                          |                                                                                                    |                       |
| + Add Profile                                                                                                    | mm Delete Selected | ■ Show Log               |                                                                                                    |                       |
| Profile Name                                                                                                    | Controller Type    | Default<br>Description   | Used By                                                                                               | Download              |
|                                                                                                    | $\times$<br>Any    | $\overline{\phantom{a}}$ |                                                                                                    |                       |
| Plug and Play Connect<br>Feedback Support Help<br>Certificates   Manage External Virtual Account   Event Log   Transactions<br><b>Network</b><br>$\overline{C}$<br>Edit Selected<br>V Make Default<br>No items found. |                    |                          |                                                                                                    |                       |
|                                                                                                    |                    |                          |                                                                                                    | No Records to Display |

<span id="page-12-1"></span>*Figure 15 – Creation of New Controller Profile Example*

In the resultant pop-up, for Step 1 (Profile Type), select VBOND from the pulldown and click next.

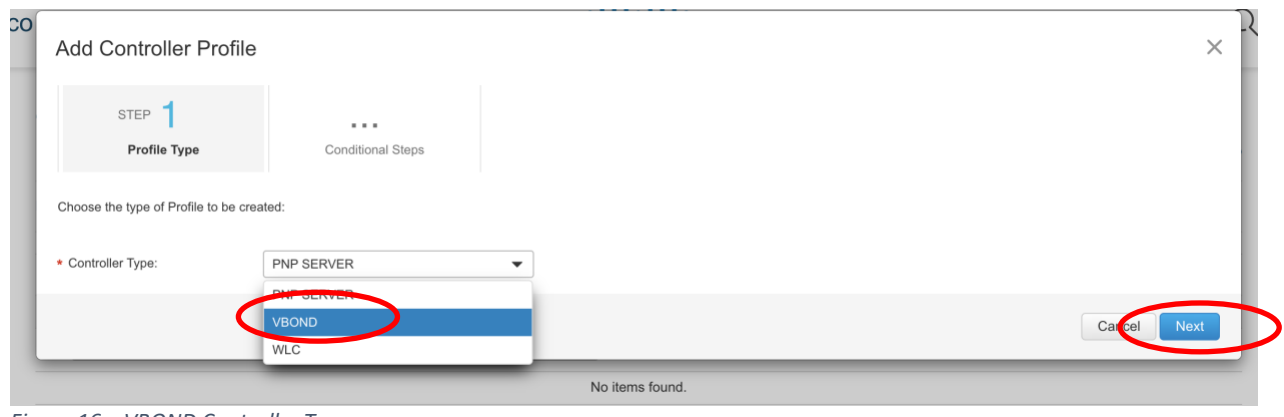

<span id="page-13-1"></span>*Figure 16 – VBOND Controller Type*

For Step 2 (Profile Settings), place back the information you noted above in *[Figure 12](#page-11-1)* above. Click next and review your input settings to ensure they are correct. When ready, click submit.

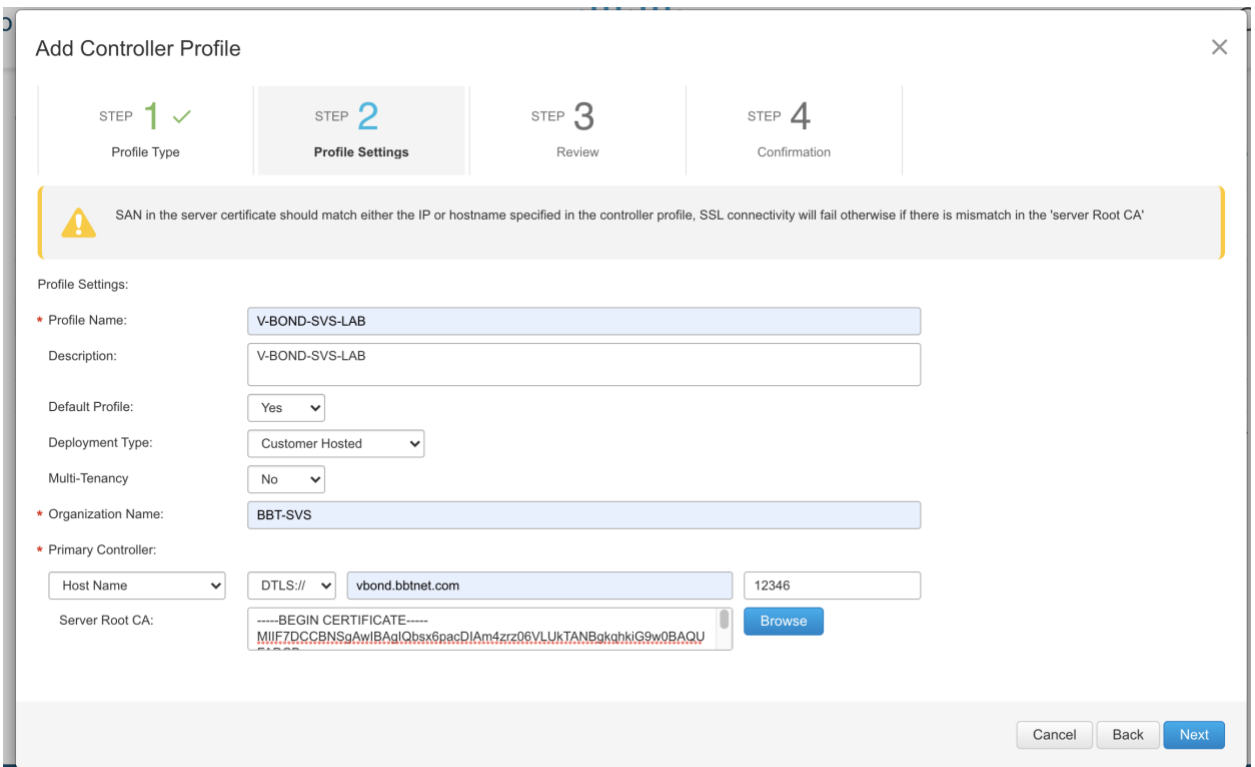

<span id="page-13-2"></span>*Figure 17 – Recreation of Controller Profile*

#### <span id="page-13-0"></span>Step 6. Re-associate the serial numbers in the new Smart Account with the newly placed Controller Profile

Now that you have the serial numbers and controller profile created within the new Smart Account, re-attach the profile to the serials. Go to the Devices tab, select all and click the "Edit Devices" button.

|                         | Cisco Software Central > Plug and Play Connect |                                                 |                 |                                                            | 明                                                            | InternalTestDemoAccount42.cisco.com = | SDWAN-SA-Migration Testing ▼         |
|-------------------------|------------------------------------------------|-------------------------------------------------|-----------------|------------------------------------------------------------|--------------------------------------------------------------|---------------------------------------|--------------------------------------|
|                         | Plug and Play Connect                          |                                                 |                 |                                                            |                                                              |                                       | Feedback Support Help                |
| <b>Devices</b>          |                                                | Controller Profiles   Network  <br>Certificates |                 | Manage External Virtual Account   Event Log   Transactions |                                                              |                                       |                                      |
|                         | + Add Devices                                  | + Add Software Devices                          | Edit Selected   | Delete Selected                                            | Enable External Management                                   | Transfer selected                     | $\bigoplus$<br>$\mathcal{C}$         |
|                         | erial Number                                   | <b>Base PID</b>                                 | Product Group   | Controller                                                 | Last Modified                                                | <b>Status</b>                         | Actions                              |
|                         |                                                | $\chi$                                          | $\times$<br>Any | Any<br>$\checkmark$                                        | Select Range<br>$\blacktriangledown$<br>$\blacktriangledown$ | Any                                   | <b>Clear Filters</b><br>$\checkmark$ |
| Ø                       |                                                | ASR1002-HX                                      | Router          | V-BOND-SVS-LAB                                             | 2021-May-21, 01:45:07                                        | Pending (Redirection)                 | Show Log                             |
| $\overline{\mathbf{z}}$ |                                                | ASR1002-X                                       | Router          | V-BOND-SVS-LAB                                             | 2021-May-21, 01:45:07                                        | <b>Pending (Redirection)</b>          | Show Log                             |
| $\overline{\mathbf{v}}$ |                                                | ASR1002-HX                                      | Router          | V-BOND-SVS-LAB                                             | 2021-May-21, 01:45:07                                        | Pending (Redirection)                 | Show Log                             |
| ☑                       |                                                | ISR4431/K9                                      | Router          | V-BOND-SVS-LAB                                             | 2021-May-21, 01:45:07                                        | Pending (Redirection)                 | Show Log                             |
| $\sim$                  |                                                | ISR4351/K9                                      | Router          | V-BOND-SVS-LAB                                             | 2021-May-21, 01:45:07                                        | <b>Pending (Redirection)</b>          | Show I on                            |

<span id="page-14-0"></span>*Figure 18 – Bulk Device Edit Example*

Select Controller Profile in the Property pulldown and choose your new controller profile. Click Apply.

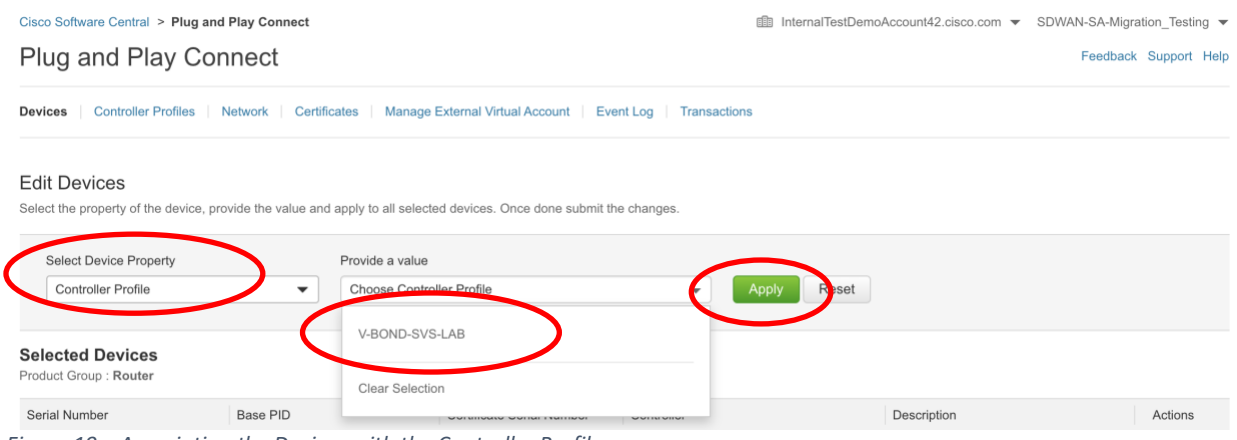

*Figure 19 – Associating the Devices with the Controller Profile*

<span id="page-14-1"></span>Note that you may see a padlock icon next to the newly created controller profile stating that the profile is Locked and cannot be accessed at this time. This is normal. Essentially this is there to let you know that the system is processing the profile programming internally and won't let you change it until internal systems are fully synchronized.

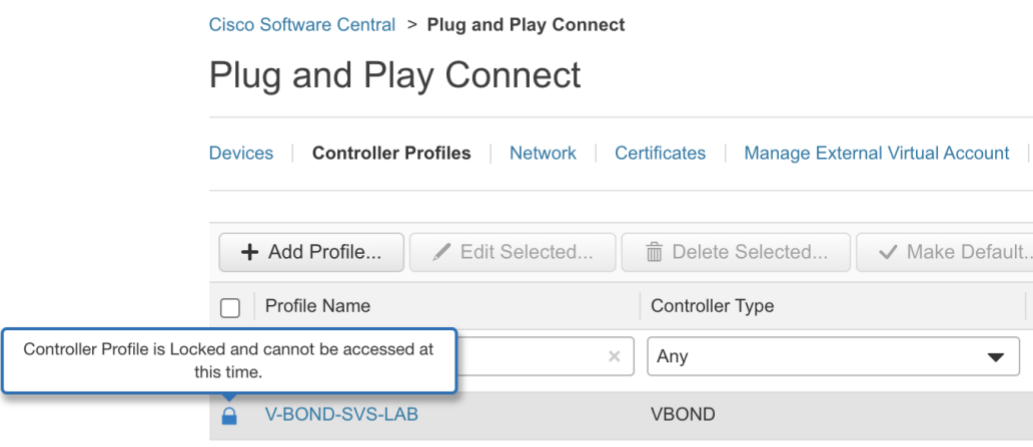

<span id="page-15-0"></span>*Figure 20 – Lock Icon Example (to be expected at profile creation)*

That's it! You've completed the migration! You should now confirm that you see the device serial numbers all showing the Controller Profile in the Controller Column.

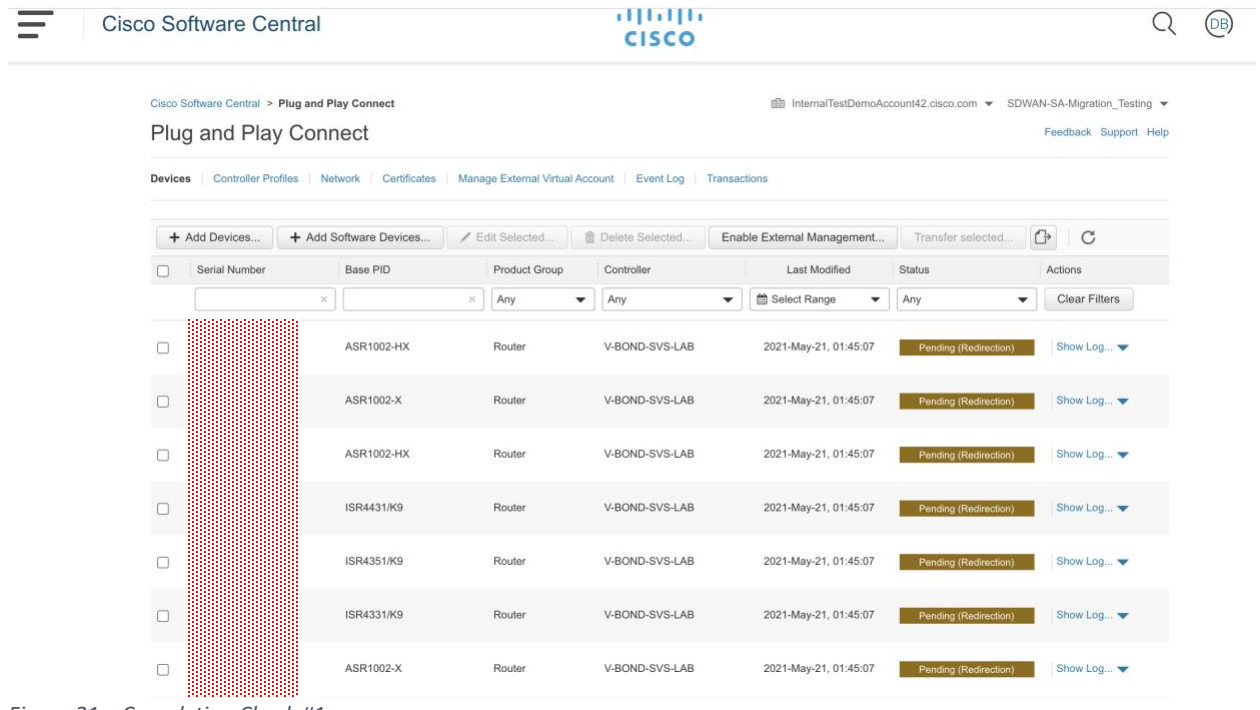

<span id="page-15-1"></span>*Figure 21 – Completion Check #1*

One additional confirmation is to look at the Controller Profile page and ensure the "Used By" Column matches the number you captured in your Baseline collection back in [Figure 5.](#page-6-2)

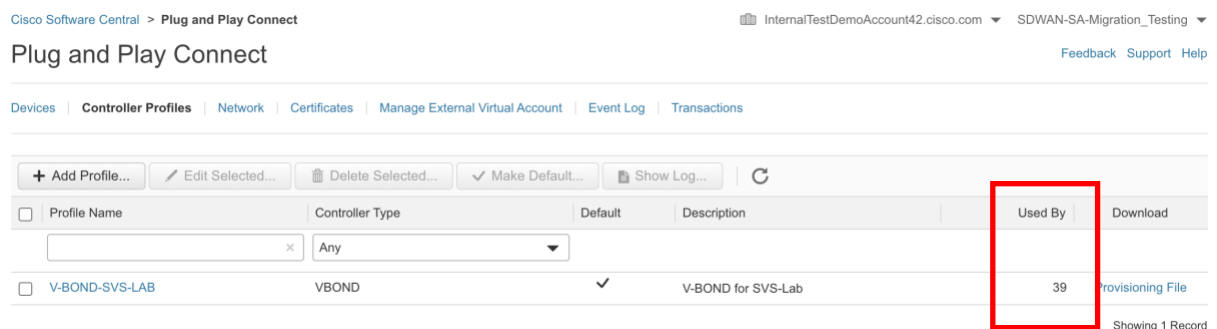

<span id="page-16-1"></span>*Figure 22 – Completion Check #2*

## <span id="page-16-0"></span>Step 7. Test newly placed Controller Profile by adding a new serial number to the list, and performing a provisioning file upload to vManage

Now that the migration is complete and all looks well in Software Central, add a new cEdge device serial list to the SA/VA and associate it with the controller profile. Since the Sync Smart Account feature is not synchronous, this change will not be automatically pushed to the vManage.

You can trigger the Sync Smart Account from the vManage or you can go the manual route by going to the Controller Profile tab and click to download the Provisioning file (ensuring you select 18.3 and newer for Controller Versions):

| Plug and Play Connect                        |                                                                                                    |              |                    |  |    | Feedback Support Help    |
|----------------------------------------------|----------------------------------------------------------------------------------------------------|--------------|--------------------|--|----|--------------------------|
| <b>Devices</b><br><b>Controller Profiles</b> | Network   Certificates   Manage External Virtual Account   Event Log   Transactions<br>C<br>/ Edit Selected<br>mm Delete Selected<br>V Make Default<br>■ Show Log<br>Default<br>Controller Type<br>Used By<br>Description<br>Download<br>$\times$<br>Any<br>▼ |              |                    |  |    |                          |
| + Add Profile                                |                                                                                                    |              |                    |  |    |                          |
| Profile Name<br>Л                            |                                                                                                    |              |                    |  |    |                          |
|                                              |                                                                                                    |              |                    |  |    |                          |
| V-BOND-SVS-LAB                               | <b>VBOND</b>                                                                                                    | $\checkmark$ | V-BOND for SVS-Lab |  | 39 | <b>Provisioning File</b> |
|                                              |                                                                                                    |              |                    |  |    | Showing 1 Record         |

<span id="page-16-2"></span>*Figure 23 – Download Link for Provisioning File*

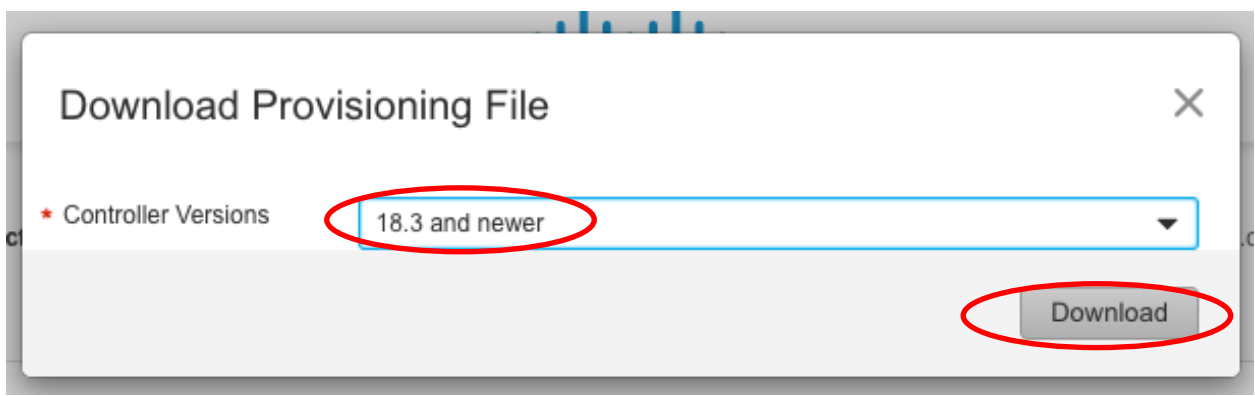

<span id="page-17-0"></span>*Figure 24 – Provisioning File Version Selection*

The file will be placed in your downloads folder as "serialFile.viptela". If there are already older versions present in the directory it will append a file number – this is normal. (i.e. – "serialFile (4).viptela").

Open a browser and access the vManage GUI. Take note of the number of WAN Edge devices in the device list:

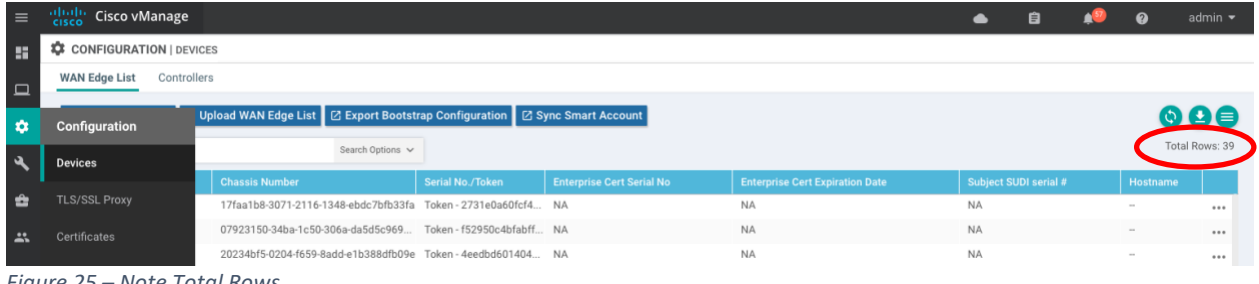

<span id="page-17-1"></span>*Figure 25 – Note Total Rows*

Click the "Upload WAN Edge List" button on this page and select the serial file you downloaded. Check the box to "Validate the uploaded vEdge List and send to controllers". Checking this box ensures that not only vManage gets the new device added, but that it also synchronizes the certificate whitelist to the other controllers (vBonds / vSmarts) so that the new device can onboard to the overlay successfully.

| $\equiv$           | $-111.111$<br>cisco              | Cisco vManage                  |                                                                                     |                             |                                                                |                                        |                 | Ħ |
|--------------------|----------------------------------|--------------------------------|-------------------------------------------------------------------------------------|-----------------------------|----------------------------------------------------------------|----------------------------------------|-----------------|---|
| 5                  |                                  | <b>CONFIGURATION   DEVICES</b> |                                                                                     |                             |                                                                |                                        |                 |   |
| $\Box$             | <b>WAN Edge List</b>             | Controllers                    |                                                                                     |                             |                                                                |                                        |                 |   |
| $\mathbf{\hat{a}}$ |                                  | [ Change Mo                    | Let Upload WAN Edge List   2   kport Bootstrap Configuration   2 Sync Smart Account |                             |                                                                |                                        |                 |   |
| $\mathbf{e}_i$     | $\alpha$                         |                                | Search Options                                                                      |                             |                                                                |                                        |                 |   |
|                    | <b>State</b>                     | <b>Device Model</b>            | <b>Chassis Number</b>                                                               | Serial No./Token            | <b>Enterprise Cert Serial No</b>                               | <b>Enterprise Cert Expiration Date</b> | Subject SUDI se |   |
| ÷                  | $\circledS$                      | vEdge Cloud                    | 17faa1b8-3071-2116-1348-ebdc7b8-336                                                 | Taken 0701-0-60644          | <b>ALA</b>                                                     | 310                                    | <b>NA</b>       |   |
| $\triangle$        | $\left(\overline{\delta}\right)$ | vEdge Cloud                    | 07923150-34ba-1c50-306a-da5d5                                                       | <b>Upload WAN Edge List</b> |                                                                | $\times$                               | <b>NA</b>       |   |
|                    | $\circledS$                      | vEdge Cloud                    | 20234bf5-0204-f659-8add-e1b38l                                                      | <b>WAN Edge Lig</b>         |                                                                |                                        | <b>NA</b>       |   |
| 圆                  | $\circledS$                      | vEdge Cloud                    | b10c51f5-0338-3fab-154b-15d71                                                       |                             | Choose File serialFile (16).viptela                            |                                        | <b>NA</b>       |   |
|                    | $\circledS$                      | vEdge Cloud                    | 1ebc1181-8055-422f-e51a-9faf58                                                      |                             | Upload a signed file (.viptela file) from Cisco Plug and Play  |                                        | <b>NA</b>       |   |
|                    | $\circledS$                      | vEdge Cloud                    | 929db8bf-9658-8278-287c-917f0                                                       |                             | Or an un-signed file (.csv file), prepared from the Sample CSV |                                        | <b>NA</b>       |   |
|                    | $\circledS$                      | vEdge Cloud                    | f0f4c24a-b22d-b340-6d64-deebo                                                       |                             | Valigate the uploaded vEdge List and send to controllers       |                                        | NA              |   |
|                    | $\circledS$                      | vEdge Cloud                    | d6687da3-3444-775d-4b8e-6064;                                                       |                             |                                                                |                                        | <b>NA</b>       |   |
|                    | $\left( i\right)$                | vEdge Cloud                    | 5d85cf95-127c-56ac-ce0b-7479a                                                       |                             |                                                                |                                        | NA              |   |
|                    | $\left(\overline{\delta}\right)$ | vEdge Cloud                    | 4350deb9-d4be-c908-8cac-af68ft                                                      |                             |                                                                | <b>Upload</b><br>Cancel                | <b>NA</b>       |   |
|                    | $(\vec{s})$                      | vEdge Cloud                    | 40359b58-7cfa-b793-8037-b37a7a828.                                                  | Token-d62c7dcc1111.         | <b>NA</b>                                                      | <b>NA</b>                              | <b>NA</b>       |   |

<span id="page-18-0"></span>*Figure 26 – Upload New Provisioning File*

#### Click OK to confirm you want to take this action:

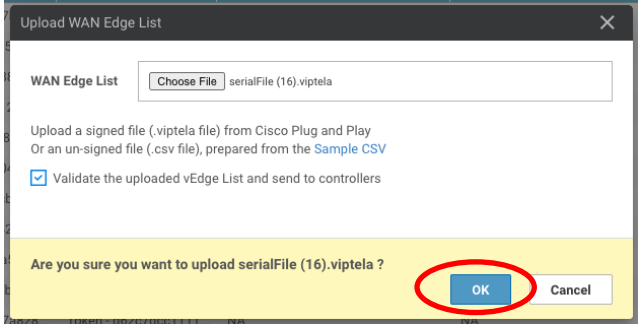

*Figure 27 – Confirm Upload*

<span id="page-18-1"></span>The resultant popup will show quickly if there has been any change that is going to be pushed. In my example, we added one (1) new cEdge. Click OK to add the device to vManage and push the serial number / certificates for it to the controllers:

<span id="page-18-2"></span>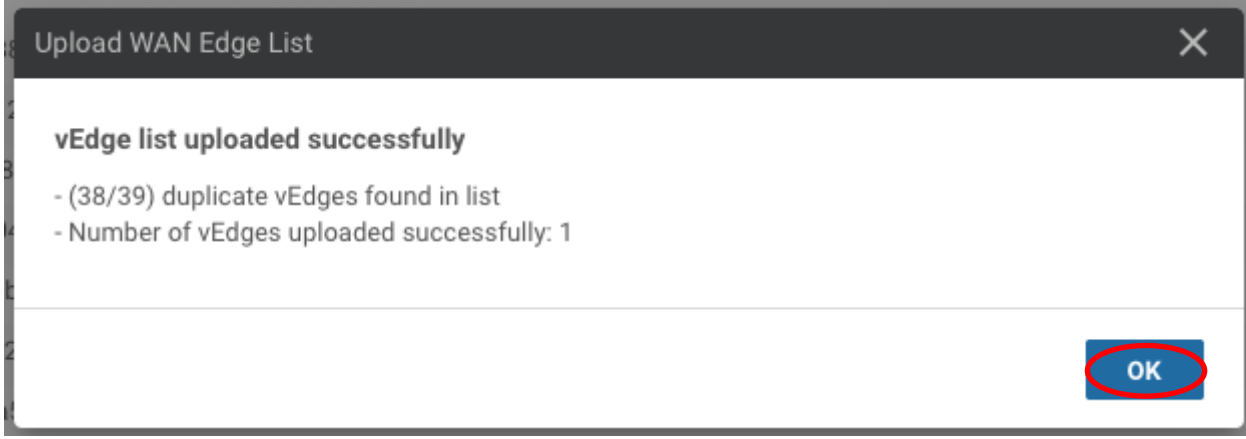

*Figure 28 – Clicking OK takes you to the Task Status view*

Ensure the Task completed successfully for all controllers:

| aludu<br><b>CISCO</b> | Cisco vManage                |                                        |                    |                   |                  | ▲        | $\boldsymbol{\Omega}$<br>自               | admin $\blacktriangleright$ |
|-----------------------|------------------------------|----------------------------------------|--------------------|-------------------|------------------|----------|------------------------------------------|-----------------------------|
|                       | <b>自 TASK VIEW</b>           |                                        |                    |                   |                  |          |                                          |                             |
|                       | Push vEdge List              |                                        |                    |                   |                  |          | Initiated By: admin From: 172.31.251.199 |                             |
|                       | Total Task: 13   Success: 13 |                                        |                    |                   |                  |          |                                          |                             |
|                       |                              |                                        |                    |                   |                  |          |                                          |                             |
|                       |                              |                                        |                    |                   |                  |          |                                          | ര∈                          |
| Q                     |                              | Search Options V                       |                    |                   |                  |          |                                          | Total Rows: 13              |
|                       | <b>Status</b>                | Message                                | <b>Device Type</b> | Hostname          | <b>System IP</b> | Site ID  | vManage IP                               |                             |
|                       | Success                      | Pushed serial list to vSmart-9a vSmart |                    | z0003-h1-ysmart1  | 10.170.255.153   | 11000001 | 10.170.255.151                           |                             |
|                       | Success                      | Pushed serial list to vSmart-6e vSmart |                    | z0003-h1-ysmart2  | 10.170.255.154   | 11000001 | 10.170.255.151                           |                             |
|                       | Success                      | Pushed serial list to vSmart-47 vSmart |                    | c0002-ysmart1a    | 10.130.255.155   | 11000002 | 10.170.255.151                           |                             |
|                       | Success                      | Pushed serial list to vSmart-7b vSmart |                    | z0003-h2-vsmart1  | 10.171.255.153   | 11000001 | 10.170.255.151                           |                             |
|                       | Success                      | Pushed serial list to vSmart-c1 vSmart |                    | z0003-h2-vsmart2  | 10.171.255.154   | 11000001 | 10.170.255.151                           |                             |
|                       | Success                      | Pushed serial list to vSmart-8b vSmart |                    | c0002-vsmart1b    | 10.130.255.156   | 11000002 | 10.170.255.151                           |                             |
|                       | Success                      | Pushed serial list to vSmart-46 vSmart |                    | c0002-vsmart2a    | 10.130.255.157   | 11000002 | 10.170.255.151                           |                             |
|                       | Success                      | Pushed serial list to vSmart-1c vSmart |                    | c0002-vsmart2b    | 10.130.255.158   | 11000002 | 10.170.255.151                           |                             |
|                       | Success                      | Pushed serial list to vManage- vManage |                    | z0001-h1-vmanage1 | 10.170.255.150   | 11000001 | 10.170.255.151                           |                             |
|                       | Success                      | Pushed serial list to vManage- vManage |                    | z0003-h2-vmanage2 | 10.170.255.151   | 11000001 | 10.170.255.151                           |                             |
|                       | Success                      | Pushed serial list to vManage- vManage |                    | z0003-h1-vmanage3 | 10.171.255.150   | 11000001 | 10.170.255.151                           |                             |
|                       | Success                      | Pushed serial list to vBond-de vBond   |                    | z0003-h1-vbond1   | 10.170.255.152   | 11000001 | 10.170.255.151                           |                             |
|                       | Success                      | Pushed serial list to yBond-ea8 yBond  |                    | c0002-ybond1a     | 10.130.255.153   | 11000002 | 10.170.255.151                           |                             |

<span id="page-19-0"></span>*Figure 29 – Push vEdge List Task Status*

Now that you have successfully uploaded the additional device, confirm once more that the number of devices in the WAN Edge list has increased by the expected amount (one for this example) in the Configuration  $\rightarrow$  Devices page:

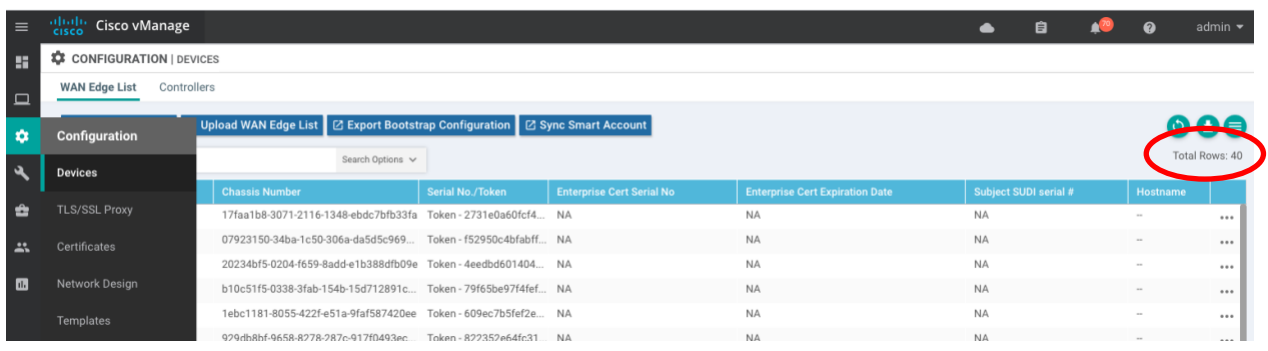